## **Table of Contents**

| Math Equations |                              | 1 |
|----------------|------------------------------|---|
| Creating Acces | sible Equations with Mathoix | 1 |

https://wiki.libraries.coop/ Printed on 2024/06/01 05:06

## **Math Equations**

This page will explain how to create accessible math equations in MS Word

There is a new way to insert accessible math equations into a Word Document using Mathpix.

You can download the app here.

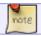

You will need to create an account, but it is free to use.

## **Creating Accessible Equations with Mathpix**

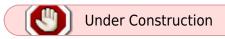

Create a place holder in the text of your word document for where you will later insert your accessible equations. We recommend using three asterisks \*\*\*.

Once you are ready to create your equations, you can snip and insert them using the Mathpix app.

- Ensure you have both your Word document and the original ebook are open
- Login and Open Mathpix
- To select a new equation hit ctrl+alt+m or ctrl+cmmd+m or you can select the snip icon in the top left corner of the app.

## From:

https://wiki.libraries.coop/ - BC Libraries Coop wiki

Permanent link:

https://wiki.libraries.coop/doku.php?id=public:nnels:etext:math&rev=1614380821

Last update: 2021/02/26 23:07

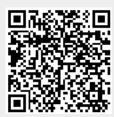